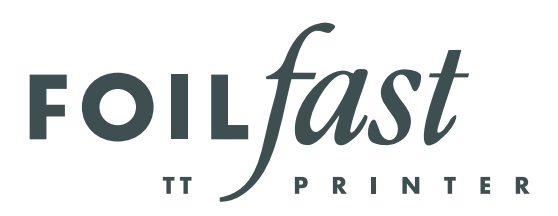

Modell P23 - Bedienungsanleitung REV. A

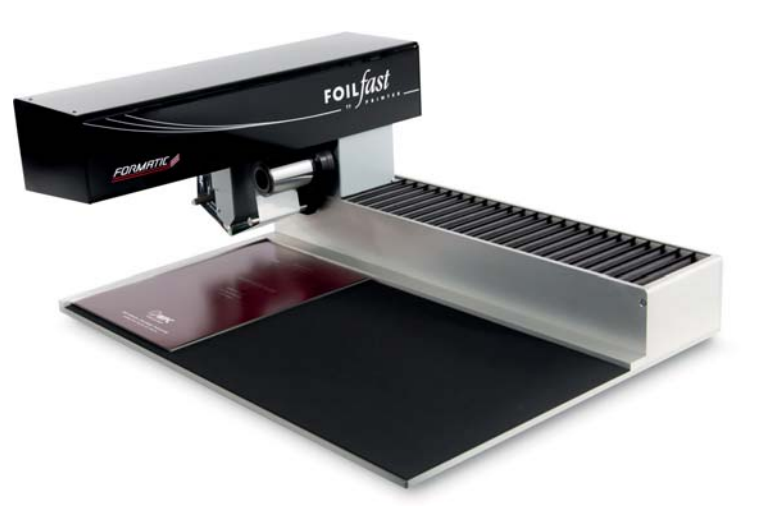

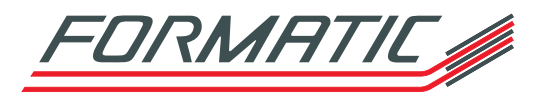

FORMATIC GmbH • Bonifatiusstraße 409 • 48432 Rheine Tel.: 0 59 71 / 961 70-0 • Fax: 0 59 71 / 961 70 70 Internet: www.formatic.de • E-Mail: info@formatic.de

# BEDIENUNGSANLEITUNG

# ACHTUNG !

# Wichtiger Hinweis!

Dieses Produkt enthält patentierte und andere urheberrechtlich geschützte Technologien und funktioniert nur mit original FOILfast TT-Printer Cartridges. Maschinenstörungen und -beschädigungen, die auf den Gebrauch von Nachahmungen und Fälschungen zurückzuführen sind, unterliegen nicht der Garantie!

# Technische Unterstützung

Wenn Sie diese Anleitung gelesen haben und versuchen, geringe Störungen anhand unserer beschriebenen Symptome zu lösen und dennoch Probleme auftreten, so rufen Sie unsere Service-Hotline 0 59 71 / 961 70-33 an.

#### ........ I TECHNISCHE DATEN

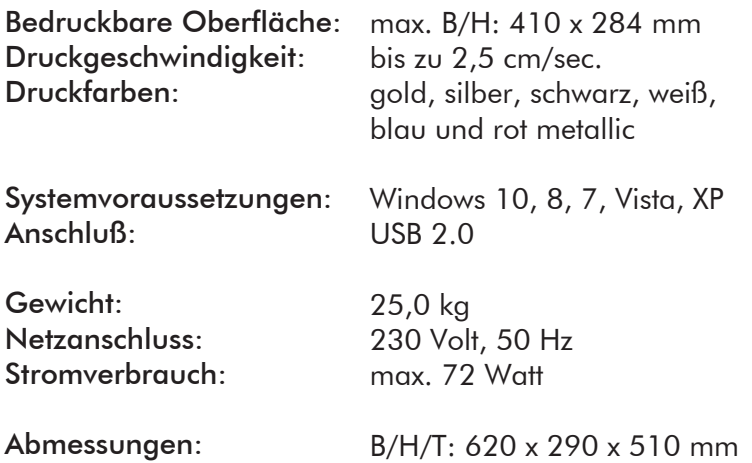

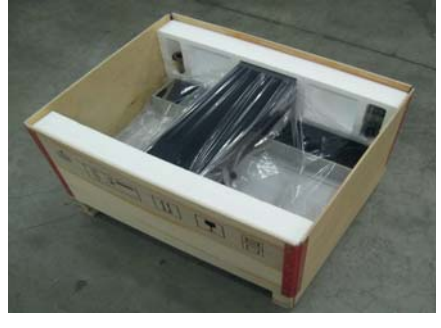

ABBILDUNG 1

#### 1. Auspacken

Der FOILfast TT-Printer ist gemäß Abbildung 1 und Abbildung 2 in einer Holzkiste verpackt.

Die Kiste beinhaltet den FOILfast TT-Printer gemäß Abbildung 2 einschließlich einer Folienrolle gold und anderen Zubehörteilen, die für die Funktion des Druckers erforderlich sind.

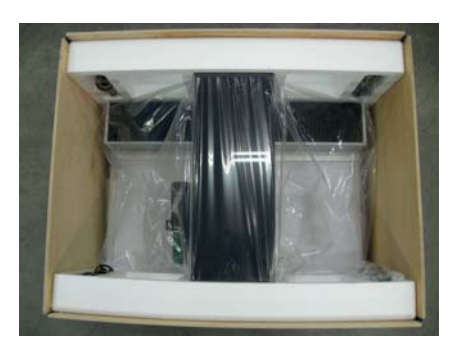

ABBILDUNG 2

WICHTIG: Die transparente Acrylplatte und die auf dem Druckbett liegende Moosgummimatte sind zu verwendende Zubehörteile. Nicht entsorgen!

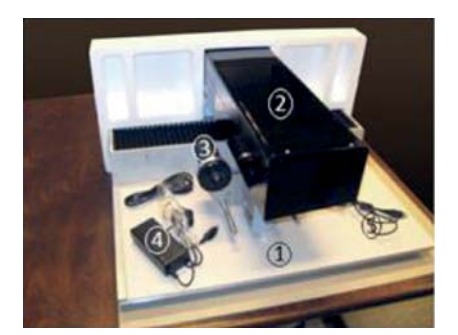

#### ........ III<sup>:</sup> BESCHREIBUNG DES DRUCKERS

1) Druckbett, auf dem das bedruckbare Material platziert wird.

2) Während des Druckens bewegt sich der Druckkopf über das Druckbett, gemäß der entsprechenden Position für das designte Druckbild.

3) Der Druckkopf beinhaltet auch zylindrische Teile, welche dazu verwendet werden, die Folie und Folienhalter zu positionieren.

4) Das Netzteil versorgt den Drucker mit Strom.

5) Das USB-Verbindungskabel wird verwendet, um den Computer mit dem Drucker zu verbinden.

#### ........ IV INSTALLATION DES DRUCKERS

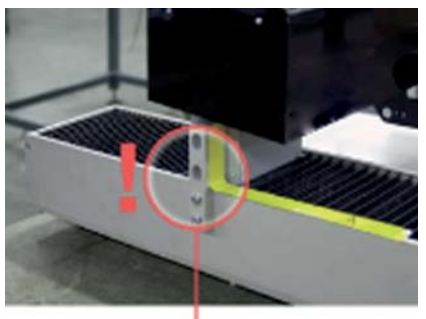

ABBILDUNG 1

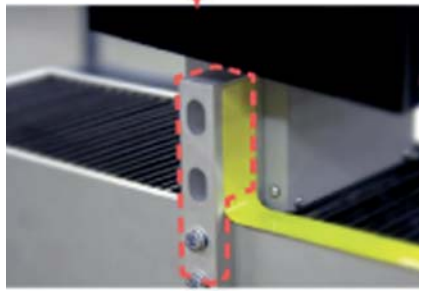

ABBILDUNG 2

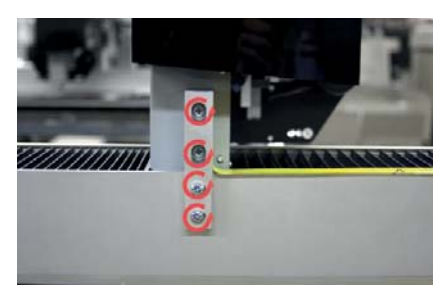

#### 1. Entfernen der Transportsicherung

Wenn Sie den Drucker aus der Transportverpackung entnehmen, befindet sich eine Transportsicherung (Abbildung 1-3) am Gerät. Sie ist mit einem gelben Kunststoffband gekennzeichnet.

Bevor Sie den Drucker an den Strom anschließen, entfernen Sie bitte die Transportsicherung.

Achtung! Wenn die Transportsicherung nicht entfernt wird, können gravierende Schäden am Drucker entstehen!

Entfernen Sie alle 4 Schrauben und bewahren Sie diese gemeinsam mit der Transportsicherung auf, falls Sie den Drucker noch einmal transportieren müssen.

Hierzu ist es auch ratsam, ebenfalls die Transportverpackung (Holzkiste) aufzubewahren, wenn dies möglich ist.

Verwenden Sie zum Entfernen der Schrauben nur den beiliegenden Schraubendreher (Abbildung 4). Ein anderer Schraubendreher kann die Schrauben möglicherweise beschädigen.

ABBILDUNG 3

ABBILDUNG 5

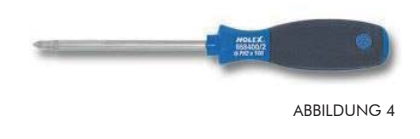

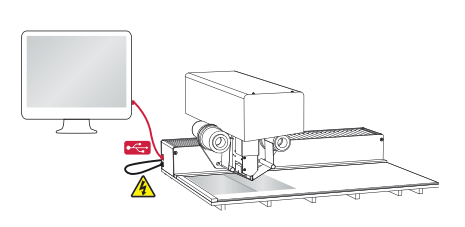

## 2. Aufstellen und Verbinden des Druckers

Stellen Sie den FOILfast TT-Printer auf einen Tisch.

Verbinden Sie das USB-Kabel mit dem Drucker und dem Computer.

Verbinden Sie das Netzteil mit dem Drucker und stecken Sie es in die Netzsteckdose ein (Abbildung 5).

#### 3. Installation der Software

Das Software Installationspaket befindet sich auf der mitgelieferten USB Speicherkarte.

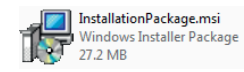

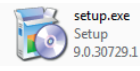

ABBILDUNG 6

Wie in Abbildung 6 dargestellt gibt es zwei Dateien in den Installationsmedien, welche für die Installation des "FOILfast TT-Printer PC Tool" erforderlich sind. Bitte kontaktieren Sie uns, falls diese Daten nicht in der bereitgestellten Installationsquelle vorhanden sind. Für die Installation benötigen Sie "Administrator-Rechte".

Für die Installation des "FOILfast TT-Printer PC Tool" gehen Sie auf den Ordner, in dem die beiden Dateien aus dem Installationsmedium abgelegt wurden. Starten Sie "setup.exe", um die Softwareanwendung und die dazugehörigen Treiber zu installieren und befolgen Sie die Reihenfolge der unten erklärten Schritte:

Bitte warten Sie, während der Installer initialisiert wird. Ein Fenster erscheint, wenn der Installer die Initialisierung abgeschlossen hat. Bitte klicken Sie auf die Schaltfläche "Weiter", um die für die Installation der Softwareanwendung erforderlichen Schritte durchzuführen.

Klicken Sie die Schaltfläche "Weiter" auf dem Willkommensbildschirm.

Eine Lizenzvereinbarung wird dem Nutzer angezeigt. Wählen Sie "Ich stimme zu" aus den Optionen unterhalb der Lizenzvereinbarung aus und klicken Sie dann auf "Weiter", um fortzufahren.

Der Nutzer wird gefragt, ob die Programmverknüpfungen und Schnellzugriff Ordner auf ihrem Desktop erstellt werden sollen. Wählen Sie, sofern erforderlich, die entsprechenden Optionen aus, um die Verknüpfungen zu erstellen und klicken Sie dann auf "Weiter", um fortzufahren.

Wählen Sie Ihren Zielordner aus, in dem Sie die Softwareanwendung installieren möchten. Nachdem Sie den Pfad ausgewählt haben, klicken Sie auf "Weiter", um fortzufahren.

Schauen Sie sich sämtliche Veränderungen an, sofern erforderlich. Gehen Sie über die Schaltfläche "Zurück" zu den Optionen der vorherigen Schritte zurück. Danach klicken Sie "Weiter", um die Optionen zu bestätigen und starten den Installationsprozess.

Bitte warten Sie, während der Bildschirm mit Fortschrittsanzeige den Fertigstellungsfortschritt der Softwareinstallation anzeigt.

Der Treibersinstallationswizard wird während der Installation angezeigt. Klicken Sie auf "Weiter", um die Treiberinstallation zu starten.

#### ........ INSTALLATION DES DRUCKERS (Fortsetzung)

Bitte warten Sie, während ein Fenster die laufende Treiberinstallation anzeigt.

Ein Fenster erscheint, wenn die Treiberinstallation abgeschlossen wurde. Klicken Sie "Fertigstellen", um die Treiberinstallation fertigzustellen und zu schließen, und um mit dem Setup der Hauptanwendung fortzufahren.

Ist die Software- und zugehörige Treiberinstallation abgeschlossen erscheint ein Fenster mit dem Hinweis "Installation Complete". Wählen Sie "FOILfast TT-Printer PC Tool starten" aus, wenn Sie die Anwendung nach Schließen des Setups öffnen möchten. Klicken Sie "Schließen", um die Installation fertigzustellen und zu schließen.

Die FOILfast TT-Printer Folie (Cartridge) Abbildung 1 wird für das Drucken der vom Nutzer erstellten Designs auf Covern verwendet.

Zwei Folienhalter, von denen der Rechte (R) die Folie hält und Linke (L) eine leere Rolle, werden gleichzeitig benötigt. Die Folie wird während des Druckens vom rechten Halter abgerollt und auf dem linken Halter

#### 4. Druckfolie (Cartridge) einlegen/entfernen

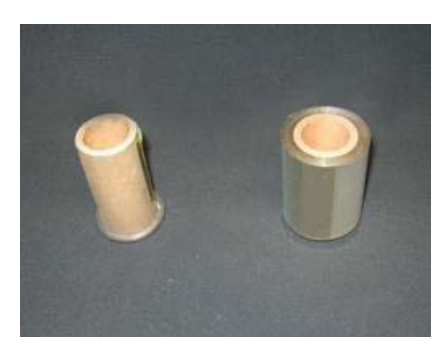

ABBILDUNG 1

ABBILDUNG 2

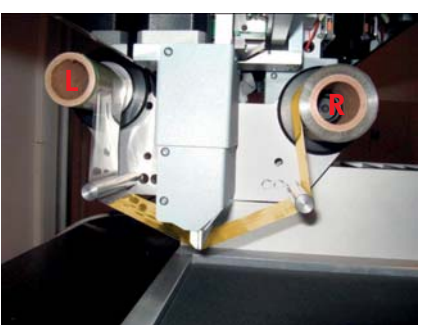

Um eine Folie einzulegen positionieren Sie beide Folienhalter wie in Abbildung 2 dargestellt.

WICHTIG: Stellen Sie sicher, dass die Folie mit der matten Seite nach unten eingesetzt wird.

Um die Folien zu entfernen, muss der Nutzer beide Folienhalter gleichzeitig gerade herausziehen oder die Folie zerschneiden, Halter R zusammen mit der auszutauschenden Folie entfernen.

Setzen Sie den neuen Halter R ein und verbinden Sie die Folie wieder mit Halter L (Abbildung 2).

aufgerollt.

#### ........ DESIGN ERSTELLEN

Um die Anwendung nach der Installation zu starten, gehen Sie auf "Alle Programme" im "Startmenü", anschließend auf den Unterordner "FOILfast TT-Printer PC Tool" und wählen Sie dort das "FOILfast TT-Printer PC Tool" aus.

Dieses Programm kann auch über die Verknüpfung auf dem Desktop des Nutzers und/über Schnellstart-Ordner geöffnet werden. Diese Verknüpfungen sind nur verfügbar, wenn sie während der Installation ausgewählt und somit erstellt wurden.

# Erstellen Sie ein neues Design

1. Um zu beginnen, klicken Sie "New design".

2. Wählen Sie ein passendes Template aus der Liste (Abbildung 1).

WICHTIG: Stellen Sie sicher, dass das zu bedruckende Objekt und das Template zusammenpassen. Ist dies nicht der Fall, kann der Drucker schwer beschädigt werden.

3. Wählen Sie nun eine der beiden Ausrichtungen für Ihr Cover und platzieren Sie es genau so auf dem Drucker wie abgebildet. Cover mit Rücken sollten immer offen auf den Drucker gelegt werden. Die nach oben schauende Seite des Covers wird bedruckt. Wenn Sie den Rücken bedrucken wollen, wählen Sie immer die rechte Option, bei der der Rücken horizontal platziert wird.

4. Klicken Sie "Design Print" um das neue Design zur Bearbeitung zu öffnen.

## Entwerfen Sie jetzt Ihr neues Design

Sie können Ihr Design nur in den schwarz angezeigten Druckbereichen innerhalb der gestrichelten Ränder platzieren. Sie können jederzeit zusätzliche Druckbereiche hinzufügen, oder diese auch löschen (Abbildung 2).

1.Wählen Sie die Farbe der Folie aus dem Drop-Down-Menü.

2. Text und Bilder können in die Druckbereiche eingefügt werden.

Benutzen Sie das Text-Werkzeug, um Text einzufügen/zu bearbeiten. Um Bilder einzufügen, benutzen Sie den "Import Image" Button. Text/ Bilder sind nur änderbar, wenn die jeweilige Folienfarbe gewählt ist.

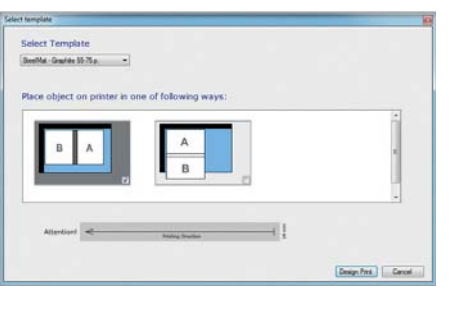

ABBILDUNG 1

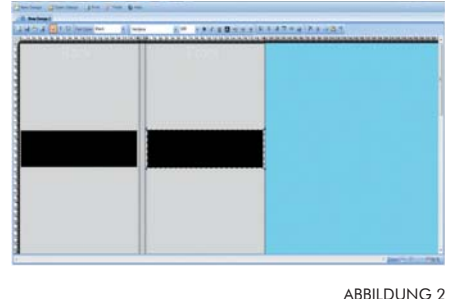

#### ........ V | DESIGN ERSTELLEN (Fortsetzung)

# Speichern Sie Ihr Desgin

Klicken Sie bitte auf den "Save" Button in der Toolbar (Abbildung 1). Die gespeicherten Designs haben die Erweiterung ".upf".

Um ein gespeichertes Design wieder zu öffnen, klicken Sie auf ABBILDUNG 1 ... Deen Design".

# Template Anpassung

Das FOILfast TT-Printer PC Tool bietet eine Reihe nützlicher Tools. Hier können verschiedene Einstellungen bearbeitet werden, nach Updates gesucht werden, neue Templates erstellt und verwaltet werden (Abbildung 2).

Anlegen neuer Templates - Wenn Sie auf ein Cover drucken möchten, dass keinem der existierenden Temp-lates entspricht, können Sie selbst ein passendes anlegen.

1. Klicken Sie den Button "Create new template" im "Tools" Menü. Wählen Sie die Art des Covers aus (Abbildung 3).

2. Geben Sie die genauen Abmessungen für das neue Template ein.

3. Wählen Sie im nächsten Schritt das Material und ob es hart oder weich ist. WICHTIG: Stellen Sie sicher, dass Sie die richtigen Abmessungen und Materialien eingestellt haben. Sollte dies nicht der Fall sein, kann das zur Beschädigung des Druckers führen.

4. Vergeben Sie im letzten Schritt einen eindeutigen Namen für das neue Template und klicken Sie "Save" um es zu speichern.

ABBILDUNG 3

ABBILDUNG 2

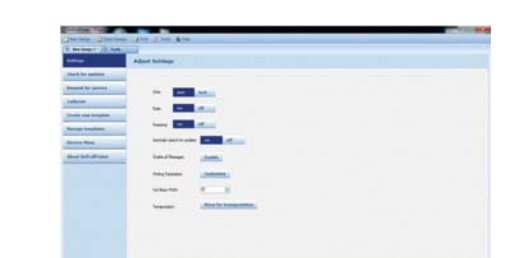

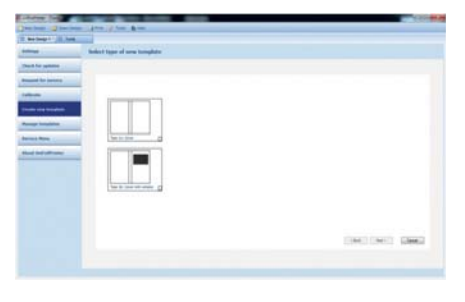

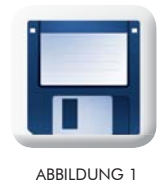

# Schlechtes Druckergebnis...

Haben Sie die Folie richtig in das Gerät eingelegt und steht die Folie unter Spannung? Spannen Sie die Folie händisch nach bis sie faltenfrei um den Druckkopf liegt.

# Benutzen Sie die richtigen Einstellungen?

Überprüfen Sie das ausgewählte Material. Wenn es korrekt ist, gehen Sie zu "Tools">"Settings"> "Customize" und überprüfen Sie die Druckparameter.

# Benutzen Sie die richtige Unterlage?

Für harte Materialien benutzen Sie bitte die Gummimatte, für weiche Materialien die Plexiglasplatte als Unterlage.

# Ist das Gerät sauber?

Reinigen Sie den Druckkopf, die Führungsstangen und die Abdeckung mit Reinigungsalkohol.

# Die Folie bewegt sich nicht weiter...

## Sind die Metallringe an den Folienkernen in Ordnung?

Es dürfen sich keine losen Metallringe zwischen Halterung und Folie befinden!

# Haben Sie die Folie richtig in das Gerät eingelegt und steht die Folie unter Spannung?

Spannen Sie die Folie händisch nach bis sie faltenfrei um den Druckkopf liegt.

# Benutzen Sie die richtigen Einstellungen?

Überprüfen Sie das ausgewählte Material. Wenn es korrekt ist, gehen Sie zu "Tools"> "Settings"> "Customize" und überprüfen Sie die Druckparameter.

## Ist die Oberfläche der Metallringe sauber?

Vergewissern Sie sich, dass die Ringe sauber und gerade sind. Entfernen Sie eventuelle Verunreinigungen.

## Haben Sie schon einen Papierring versucht?

Fügen Sie einen Papierring zwischen Folie und Halterung auf der rechten Seite ein.

# Druckkopf Fehler...

Ist die Transportsicherung entfernt worden?

Trennen Sie den Drucker vom Netz und schließen Sie ihn wieder an. Sollte sich der Drucker hierbei nicht normal verhalten, kontaktieren Sie uns. Eventuell wurde ein Sensor oder Kabel beschädigt.

Entnehmen Sie die Folie und pressen Sie den Druckkopf 5 bis 10 Mal kräftig nach oben umsicherzustellen, dass die Mechanik im Inneren sich frei bewegen kann.

Lesen sie den Sensor des Druckkopfes aus: Gehen Sie in der Software zu "Tools>Testing and Calibration>Read Torque" und folgen Sie den Anweisungen.

Überprüfen Sie ob der Druckkopf lose sitzt, bzw. ob Teile sich lose anfühlen.

# No communication with the printer/Printer Error/Printer not connected...

Schließen Sie die Software und trennen Sie den Drucker vom Netz.Schließen Sie den Drucker wieder an und starten Sie die Software neu.

Wechseln Sie das USB-Kabel, und/oder schließen Sie den Drucker an einem anderen USB-Port an.

Sollten Sie die FOILfast TT-Printer Software mehrmals geöffnet haben, schließen Sie sie komplett. Öffnen Sie nur eine Instanz des Programmes und versuchen Sie nochmals eine Verbindung mit dem Drucker aufzubauen.

Deinstallieren Sie die Software von Ihrem System und installieren Sie sie neu. Beachten Sie bei der Neuinstallation ob der Treiber für das Gerät ordnungsgemäß installiert wird.

Wenn Ihr PC nicht mit einem geerdeten Netzteil betrieben wird, tauschen sie dieses bitte gegen ein geerdetes aus.

#### Keine Lösung für Ihr Problem?

Kontaktieren Sie uns mit einer genauen Beschreibung des Fehlers, einem kurzen Video (falls möglich) und der Seriennummer Ihres Gerätes.